UNIVERSITÄTSKLINIKUM **MAGDEBURG A.ö.R.** 

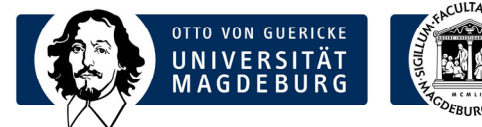

## Institut für Medizinische Mikrobiologie und Krankenhaushygiene

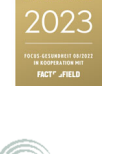

**ACTIS** 

m

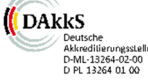

Prof. Dr. med. Achim Kaasch Direktor

Universitätsklinikum Magdeburg A.ö.R. Leipziger Str. 44 39120 Magdeburg

Telefon: +49 391 67-13392 Telefax: +49 391 67-13384

achim.kaasch@med.ovgu.de www.med.uni-magdeburg.de

Laborinformation **Datum: 12.12.2023** 

# NEU: Elektronisches Order-Entry für bakteriologische Untersuchungen

Für kulturelle Anforderungen in der Mikrobiologie besteht ab sofort die Möglichkeit der elektronischen Beauftragung (Order-Entry) über das System i/med. Die elektronische Beauftragung ersetzt den Probenbegleitschein. In der Übergangsphase können die Probenbegleitscheine zunächst noch verwendet werden. Wir möchten Sie jedoch bitten, das elektronische Order-Entry zu nutzen.

Mit dieser Laborinformation wollen wir Ihnen eine Kurzanleitung zur Anforderung per Order-Entry zur Verfügung stellen.

Wichtig: Achten Sie auf eine korrekt ausgewählte Lokalisation des abgenommenen Materials.

## Ansprechpartner bei Rückfragen:

Bei weiteren Fragen bzw. zur Vereinbarung einer individuellen Schulung wenden Sie sich bitte an Herrn Martin Zweydorf (IT-Anwendungsbetreuer, Tel. -13329)

### Kurz-Anleitung elektronisches Order-Entry

- 1) Aufruf des Order-Entry der Mikrobiologie wie gewohnt über das medico.
- 2) Abnahmedatum im Maskenkopf eintragen oder "Jetzt" klicken für Übernahme des aktuellen Datums/Zeit.  $\mathbf{u}$

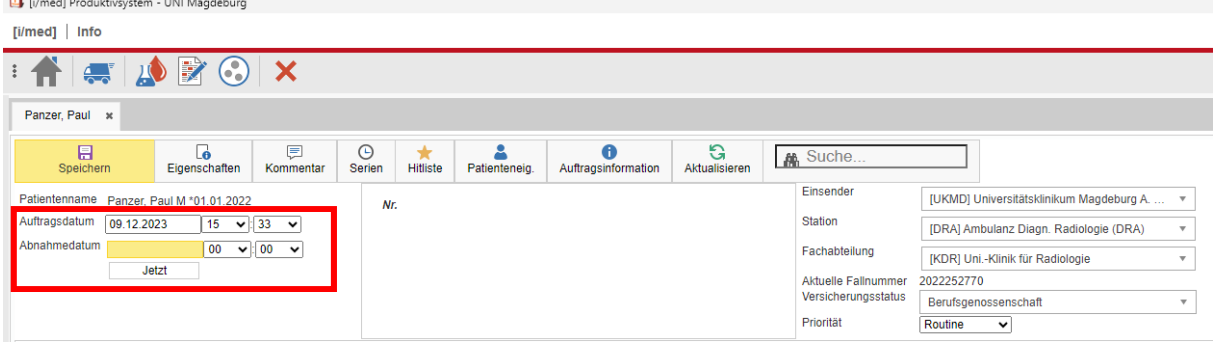

3) Tab: "Medizinische Mikrobiologie Annahme/Varia" auswählen.

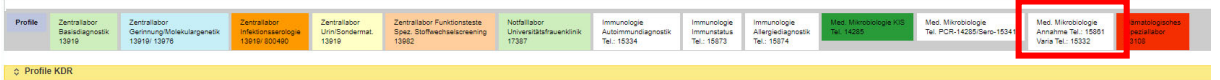

4) Klinische Angaben (wichtig für die korrekte kulturelle Anlage!) und ggf. aktuelle Therapie auswählen.

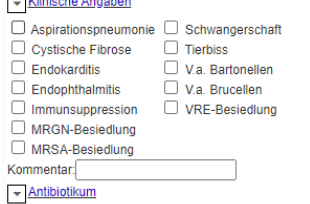

## 5) Gewünschte Untersuchung auswählen.

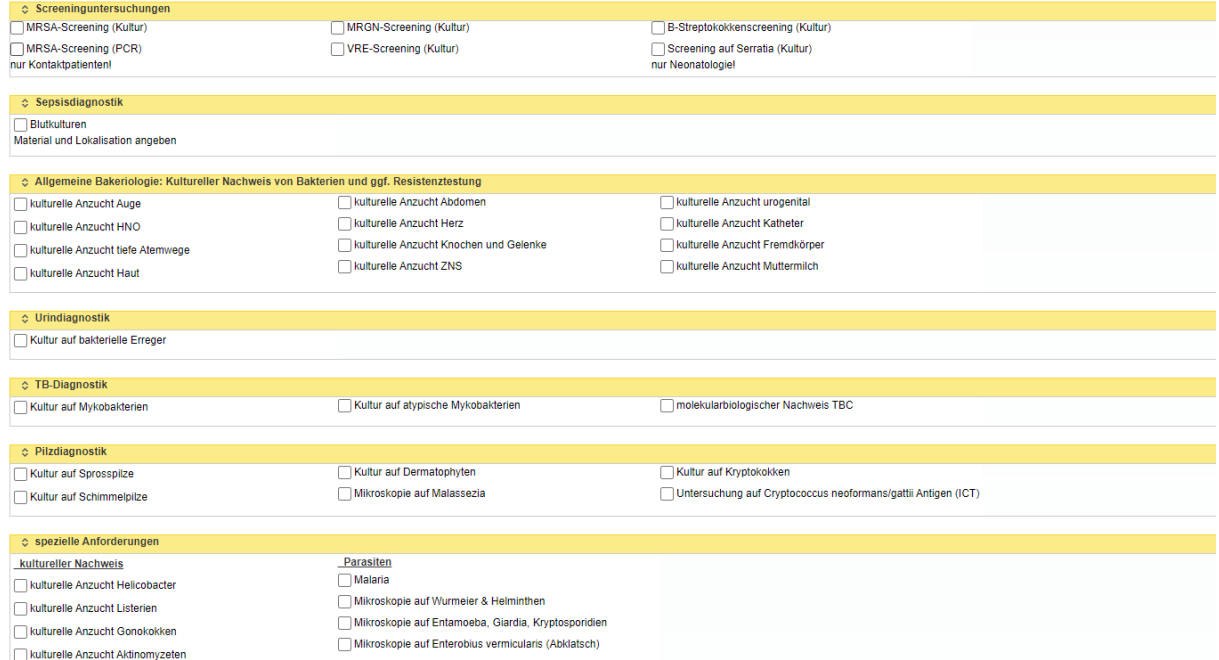

6) Material aus dem Drop down-Menü auswählen (ggf. Anfangsbuchstaben eingeben zum Eingrenzen der möglichen Materialien), Datum und Uhrzeit der Materialentnahme ggf. anpassen.

Wichtig: Für Materialien der Anforderung "Allgemeine Bakteriologie", die aus verschiedenen Lokalisationen abgenommen werden können (z.B. Abstrich, Bioptat, Gewebe, …), IMMER eine Lokalisation / Position / Beschreibung aus dem Drop down-Menü auswählen (ansonsten ist eine korrekte Weiterverarbeitung nicht möglich).

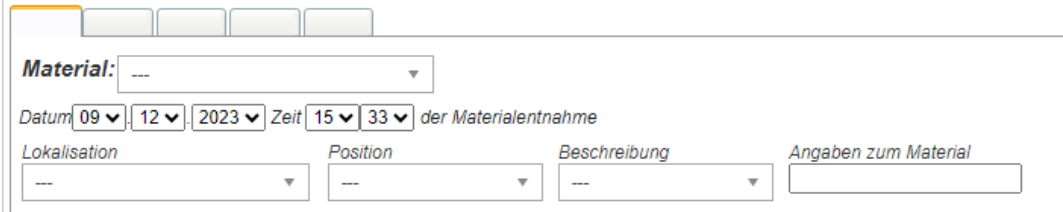

7) Für weitere zusammengehörige Anforderungen Material-Tab wechseln, es sind bis zu 5 Anforderungen pro Auftrag möglich (Cave: Blutkulturpaar aerob/anaerob belegt 2 Tabs).

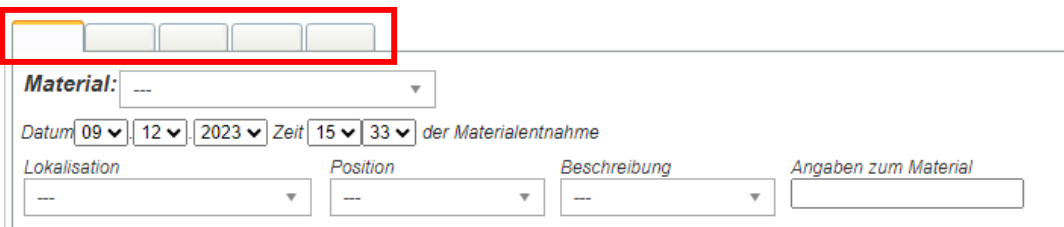

- 8) Auf vollständiges Einsenden des Materials achten.
- 9) Speichern, um zum Etikettendruck zu gelangen.
- 10) Storno über das Mülleimer-Symbol möglich, solange kein Material versendet wurde. Achtung: Es wird der gesamte Auftrag storniert!

### Wichtige Hinweise:

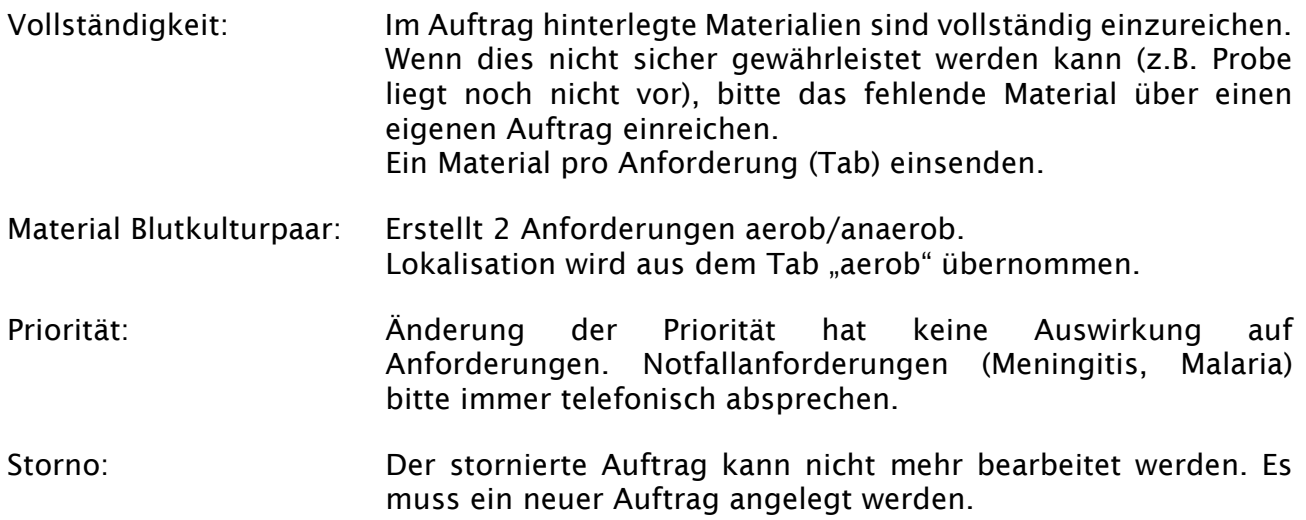